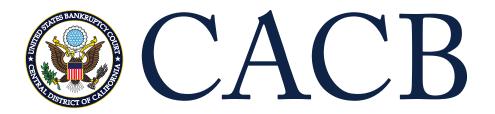

# Link Your PACER and CM/ECF Account

The court migrated to NextGen on April 26, 2021, and you must link your existing CM/ECF account to your individual PACER account to access the filing system. If your Individual PACER account was created prior to August 2014, you must first upgrade your account (see <u>Upgrading Your Individual PACER Account</u> for instructions). If you don't have your own Individual PACER account, register at <u>PACER.gov</u>.

## Linking your accounts

Linking is a one-time process that can be completed only once the court is live on NextGen CM/ECF on or after April 26, 2021.

STEP 1 Go to the court's CM/ECF site (e.g., https://ecf.cacb.uscourts.gov). Click the **Document Filing**System link

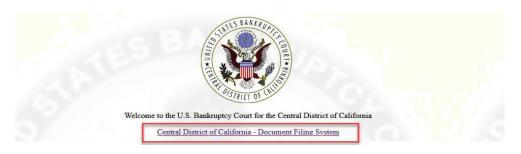

STEP 2 Log on with your individual upgraded PACER user name and password. Do not log on using a shared firm PACER account.

#### PACER LOGIN

Your browser must be set to accept cookies in order to log in to this site. If your browser is set to accept cookies and you are experiencing problems with the login, delete the stored cookie file in your PC. Close and reopen your browser before trying again.

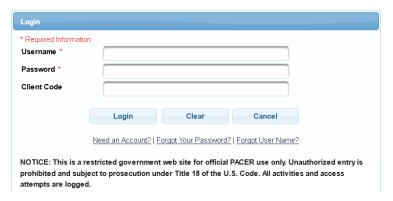

STEP 3 Click Utilities, and then click the NextGen Release 1.1 Menu Items link.

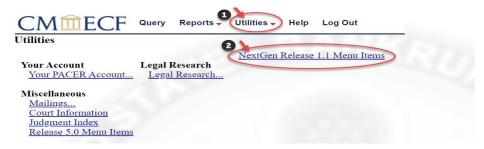

## STEP 4 Click the Link a CM/ECF account to my PACER account link

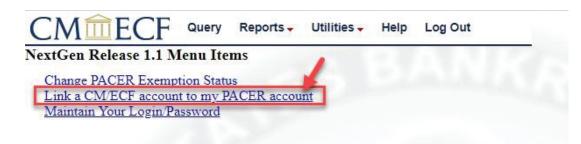

### STEP 5 Enter your current CM/ECF login and CM/ECF password. Click Submit.

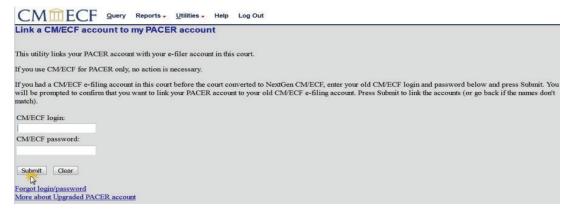

STEP 6 Verify that the CM/ECF account and PACER account listed are accurate. If so, click Submit.

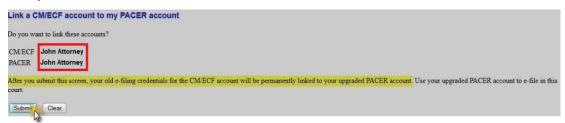

NOTE: Make sure you are linking to your own Individual PACER account.

STEP 7 You have successfully linked your CM/ECF account to your Individual PACER account. You will now use only your PACER account to access both PACER and CM/ECF for this NextGen court.

Press F5 to refresh the screen and view the Civil and Criminal menu items for filing in NextGen district courts or the Bankruptcy and Adversary menu items for filing in NextGen bankruptcy courts